## Homepage Overview with Images

For an example, please refer to http://demo.dspacedirect.org/

(homepage shown below, Figure 1)

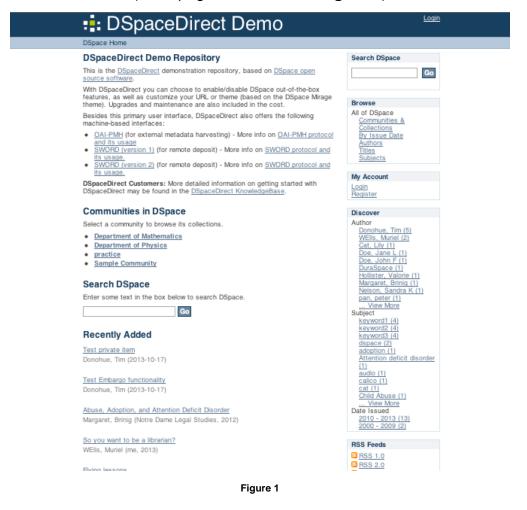

This demonstration site provides a good overview of the basic features that DSpace offers:

### Side Menu

Please refer to the figure below (Figure 2) for a visual representation of items 1-5.

- 1. Search
  - ° Based on where you are in the system, this lets you search for an individual community or collection
- 2. Browse
  - ° This option lets you browse an individual community or collection
- 3. My Account
  - ° Options to Login to an existing account or to Register for a new account
- 4. Discover
  - ° Based on where you are in the system, these lists will change to become Community/Collection specific

° Based on where you are in the system, these links provide RSS/Atom Feeds specific to an individual Community or Collection

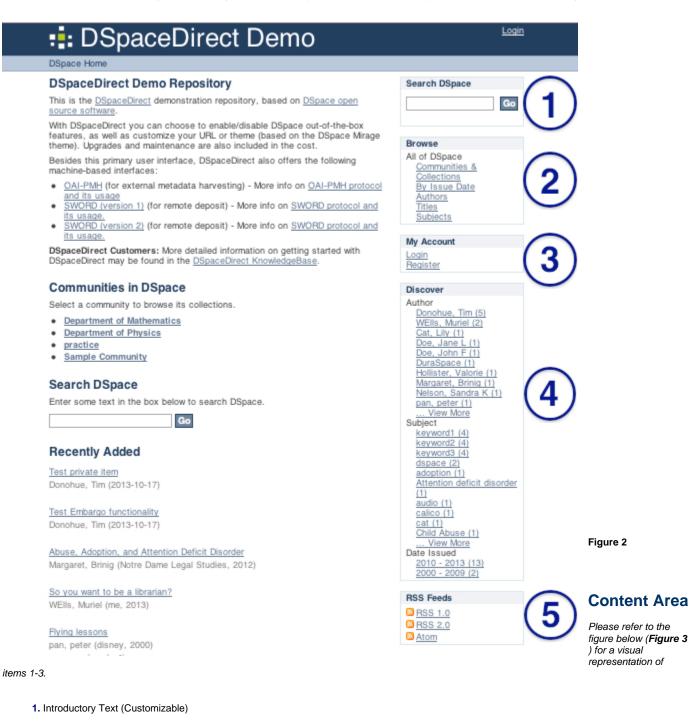

2. Community Listing ("Top-level" listings displayed)

- 3. Recently Added Items
  - This also appears on individual Community and Collection pages (at which point it is Community/Collection specific)

# :: DSpaceDirect Demo

### DSpace Home

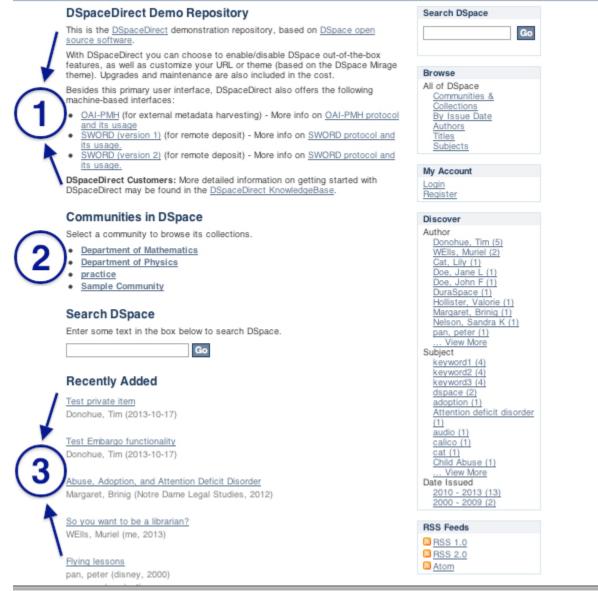

#### Figure 3

For additional help, please refer to the DSpaceDirect YouTube channel for Training Video 1: https://www.youtube.com/watch?v=LTr9fkS\_CcA

Login